CICS Universal Client

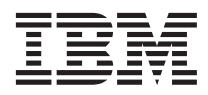

# Summary of changes for the Windows edition

*Version 5.0.1*

CICS Universal Client

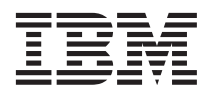

# Summary of changes for the Windows edition

*Version 5.0.1*

#### **Note!**

Before using this information and the product it supports, be sure to read the general information under ["Notices" on page 39.](#page-44-0)

#### **Second Edition (August 2003)**

This edition applies to Version 5.0.1 of the CICS Universal Client for Windows program number 5724-C78. It will also apply to all subsequent versions, releases, and modifications until otherwise indicated in new editions.

#### **© Copyright International Business Machines Corporation 1996, 2003. All rights reserved.**

US Government Users Restricted Rights – Use, duplication or disclosure restricted by GSA ADP Schedule Contract with IBM Corp.

## **Contents**

 $\frac{1}{1}$ 

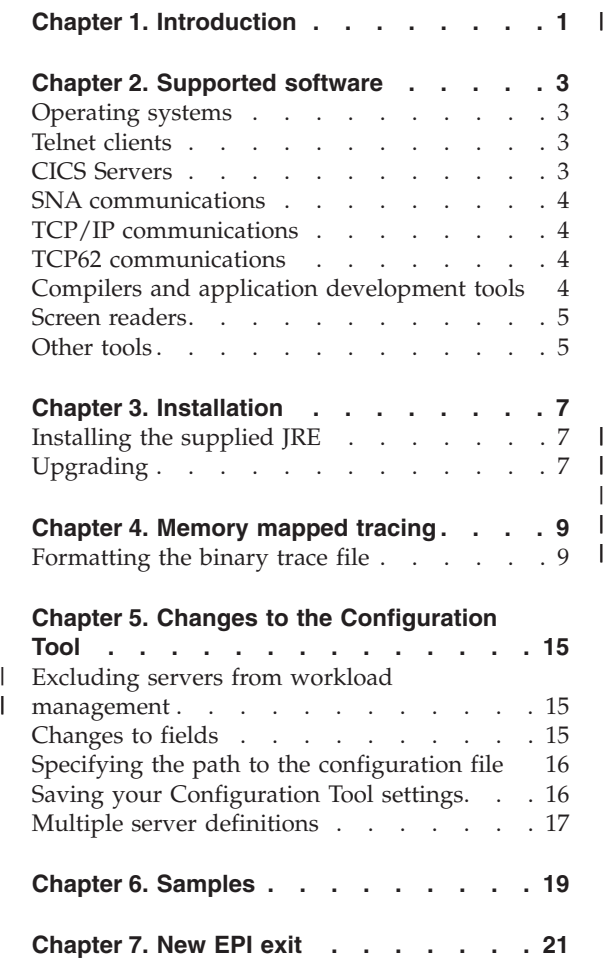

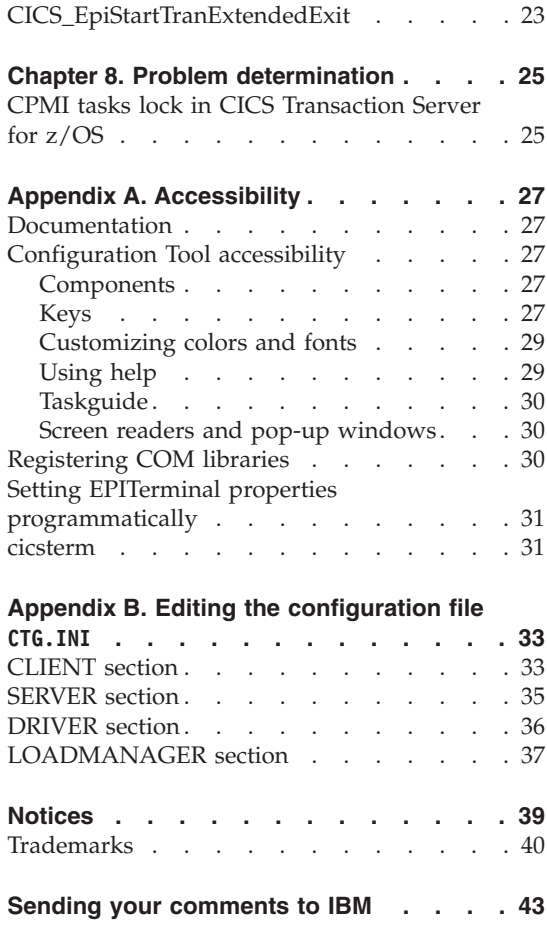

| ||

### <span id="page-6-0"></span>**Chapter 1. Introduction**

This document lists new or changed features in the CICS® Universal Client Version 5.0.1. Read it in conjunction with the manuals for Version 5.0, supplied with the product. See the README file for any late changes to the product.

The intention is to produce a formatted document that is more readable than the text file that is normally supplied with a service release. Your comments on this approach are welcome; see ["Sending your comments to IBM" on](#page-48-0) [page 43](#page-48-0) for information on contacting IBM. An HTML version of the document is available on the CD.

In some cases, revised sections of the manuals are reproduced here, so that changes can be seen in context. In these cases, information that is new in this release is identified by a vertical line  $(1)$  in the margin.

### <span id="page-8-0"></span>**Chapter 2. Supported software**

The CICS Universal Client is supported with the following products:

#### **Operating systems**

The CICS Universal Client is supported on the following operating systems:

- Windows<sup>®</sup>  $XP$  Professional
- Windows 2000 Professional with a minimum of Service Pack 1
- Windows  $NT^{\circledR}$  Workstation V4.0 with a minimum of Service Pack 6a
- Windows NT Server V4.0 with a minimum of Service Pack 6a

#### **Notes:**

- Windows NT 4 Terminal Server is not supported.
- The setting of multiple user interface languages, under Windows 2000 MultiLanguage Version, is not supported.
- Only the CICS Transaction Gateway, not the CICS Universal Client, is licensed for use with Windows 2000 Terminal Services.
- Multiple concurrent users using different user interface languages are not supported. This can occur when using Windows XP fast user switching.

#### **Telnet clients**

| | |

> | | | | |

If you run the CICS Universal Client over telnet, certain telnet clients can cause problems with the display. For example, your telnet session might truncate message lines over a certain length. This is usually a problem with the telnet client that you are using, or the terminal type that you are going in as. Currently there is no solution to this problem.

#### **CICS Servers**

A CICS server runs real-time multi-user applications and manages the associated resources and data. The CICS Universal Client is supported with the following servers:

- CICS Transaction Server for z/OS® V2.2
	- Apply APAR OW52032 for AnyNet<sup>®</sup> support.
	- Apply APAR PQ70543 for better recovery for EPI and cicsterm requests made over SNA, after a failure of CICS or the network.
- CICS Transaction Server for z/OS V1.3

<span id="page-9-0"></span>| | | |

| | | | |

| |

- Apply APAR PQ30168 for signon capable terminals.
- Apply APAR OW52032 for AnyNet support.
- Apply APAR PQ70542 for better recovery for EPI and cicsterm requests made over SNA, after a failure of CICS or the network.
- v CICS Transaction Server for VSE/ESA™ 1.1.0 (with APAR PQ30170, for signon capable terminals, applied), or a minimum service level of 1.1.1
- TXSeries<sup>®</sup> V4.2 with a minimum of PTF 9 (HP-UX)
- TXSeries V4.3 with a minimum of PTF 4 (Windows NT,  $\text{AIX}^{\text{\tiny{(B)}}}$ , Solaris)
- v TXSeries V5.0 (Windows, AIX, Solaris, HP-UX)
- CICS Transaction Server for Windows V5.0
- CICS Transaction Server for iSeries™ V5.2
- CICS Transaction Server for iSeries V5.1
- CICS Transaction Server for iSeries V4.5

#### **SNA communications**

Customers wishing to use SNA communications should install one of the following products:

#### **Windows operating system**

Any one of:

- IBM<sup>®</sup> Communications Server V6.1, with a minimum of service level 1
- IBM Personal Communications V5.5 for Windows
- v IBM Personal Communications V5.6 for Windows
- Microsoft<sup>®</sup> Host Integration Server 2000

#### **TCP/IP communications**

TCP/IP support is provided by the operating system.

#### **TCP62 communications**

TCP62 support is provided by the CICS Universal Client.

#### **Compilers and application development tools**

The CICS Universal Client is supported with the following compilers and application development tools:

#### **Windows**

- IBM VisualAge<sup>®</sup> COBOL V3.0
- Microsoft Visual  $C_{++}$  V6.0
- Microsoft Visual Basic V6.0
- Microsoft Visual Basic Script (VBScript) V5.0
- Micro Focus Net Express V3.1 for COBOL

**Note:** The CICS Universal Client does not support use of the COM libraries with Microsoft Transaction Server (MTS), or the MTS component of COM+.

#### **Screen readers**

<span id="page-10-0"></span>|

The CICS Universal Client is supported with JAWS V4.0.2

**Note:** See the IBM JDK 1.3.1 installation README file (on a typical installation C:\Program Files\IBM\Java131\docs\readme.install.ibm.html) for information about installing the IBM Access Bridge and the Java™ Accessibility Utilities package to support assistive technologies such as JAWS.

#### **Other tools**

These tools are available for viewing the PDF online documents:

• Adobe Acrobat Reader V5.0

**Supported software**

### <span id="page-12-0"></span>**Chapter 3. Installation**

The procedure is similar to that used for Version 5.0, although you now install the Java runtime environment through a separate procedure. Install the product as follows:

- v Click **Start → Run** and then type d:\setup, where d: is your CD or network drive.
- Follow the instructions on screen.
- The installation program keeps you informed of progress. When the CICS Universal Client has been successfully installed you are advised to install the supplied Java runtime environment (JRE) if necessary. You are also asked if you want to view the README file and run the Configuration Tool. Both options are selected. A supported JRE must be installed for the Configuration Tool to run. Click **Finish** to end the installation.

#### **Installing the supplied JRE**

You need Java to run the Configuration Tool. To install the supplied JRE, issue the following command:

d:\JRE 1.3.1\Windows\install.exe

where d: is your CD or network drive.

#### **Upgrading**

| | | Remove any beta versions of the product before installation.

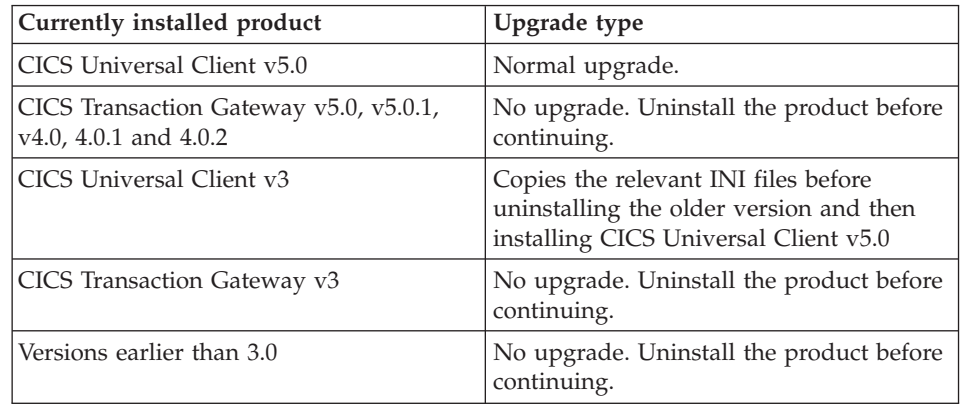

The product will not install if the level of Windows is below that supported.

### <span id="page-14-0"></span>**Chapter 4. Memory mapped tracing**

If you enable wrapping trace, you can use the -b switch when you issue the cicscli command to turn tracing on, to specify that memory mapped trace files should be used.

With memory mapped tracing, the operating system's paging mechanism is used to swap data between memory and the trace file. This improves performance significantly when compared to standard file I/O, because the trace file is opened and written to less frequently. Because the operating system is responsible for flushing data to disk, data is not normally lost if an application terminates unexpectedly. However, if the operating system itself fails, data can be lost, and the trace file can be corrupted. If you are diagnosing problems where the server fails and needs to be restarted, use standard I/O tracing instead of memory mapped tracing.

If you use this option, the size of the trace files is limited to 10 MB, and in addition to CICSCLI.BIN and CICSCLI.WRP, you might see a series of files of the form CICSCLI.WRP1, CICSCLI.WRP2...CICSCLI.WRP*n*, where *n* is the number of files needed to hold the total amount of trace data specified in the Maximum Client wrap size field of the Configuration Tool. The trace formatter finds all files in the sequence when you format the binary files. Memory mapped tracing uses up to 10 MB of virtual storage.

To use memory mapped tracing, do the following:

- 1. Turn on wrapping trace by setting the Maximum Client wrap size field in the Configuration Tool to a value greater than 0.
- 2. When you turn on tracing, specify the -b switch as well as the other options, for example:

```
or
cicscli -d -m=component_list -b
```
cicscli -d -b

#### **Formatting the binary trace file**

If you are using memory mapped tracing, note that data is not always written to disk immediately. As a consequence, turn tracing off before you format the binary trace file, to ensure that all data is flushed to disk.

You use the Binary Trace Formatter utility cicsftrc to convert the binary trace file CICSCLI.TRC to ASCII text. The utility has the following parameters:

| | |

#### **Memory mapped tracing**

**-m=***list of components*

Specifies that only trace points from the listed components are written to the text file. The components you can specify are the same as for CICSCLI -m. If -m is not specified, all trace points in the binary trace are written to the text file.

**-w[***=filename***]**

Indicates that there are two or more binary trace files to format and then concatenate (that is, the binary files were created with a wrapping trace). If no filename is specified with the -w parameter, cicsftrc assumes that the name of the second trace file is CICSCLI.WRP

- **-n** Indents entry and exit points in the test trace file to make it more readable. By default, indentation is turned off.
- **-d** Specifies detailed trace formatting. If you are using EPI calls, cicsterm or CICSPRINT, an approximation of the screen layout will be included in the trace.
- **-i=***filename*

Specifies the name of the input (binary) trace file, which is CICSCLI.BIN by default.

**-o=***filename*

| | Specifies the name of the output (text) trace file. If no -o parameter is specified, the name of the text trace file is assumed to be CICSCLI.TRC

- **-f** Overwrite any existing files.
- **-s** Do summary trace formatting. Summary trace formatting is controlled by a template file (CCLSUMTR.TXT), which is read in at initialization time. It formats key trace points, and shows for example the flow of user API calls, the progress of calls through the Client daemon, and network flows to the server. For best results, specify the API.2 component. Summary tracing provides an overview; use it as requested by your IBM support organization.
- **Note:** Versions of the CICS Universal Client earlier than 5.0.1 cannot format binary trace files produced with version 5.0.1.

[Figure 1 on page 11](#page-16-0) shows an example summary trace.

<span id="page-16-0"></span>

| [ Process, Thread ]              | Time | <b>API Summary</b> | <b>CCLCLNT</b>                                                                                                    | Summary | <b>Comms Summary</b> |                                                                         |
|----------------------------------|------|--------------------|----------------------------------------------------------------------------------------------------|---------|----------------------|-------------------------------------------------------------------------|
| .                                |      |                    |                                                                                                    |         |                      |                                                                         |
| .                                |      |                    |                                                                                                    |         |                      |                                                                         |
|                                  |      |                    |                                                                                                    |         |                      |                                                                         |
|                                  |      |                    | [000000bf,0000017c] 12:08:32.190 --->[7315] CCL3310 ECI Call type ECI SYNC, UOW=0                                                  |         |                      |                                                                         |
| F00000089.000000a41 12:08:32.290 |      |                    |                                                                                                    |         |                      | <b>ESES</b> [4410] CCL4411 TCP/IP (to STEMPLAR) send data: Length=89    |
| [000000bf.0000017c] 12:08:32.330 |      | [7391] CCL1040     | using $slot = Slotp->Ctrl.ConvId = 6$                                                                                              |         |                      |                                                                         |
| [000000bf.0000017c] 12:08:32.350 |      | [7099] CCL1037     | Sync ECI call, so waiting for a reply                                                                                              |         |                      |                                                                         |
| F00000089.000000631 12:08:32.400 |      |                    |                                                                                                    |         |                      | <b>EER-</b> [4418] CCL4412 TCP/IP (to STEMPLAR) receive data: Length=12 |
| [00000089,0000018b] 12:08:32.511 |      |                    |                                                                                                    |         |                      | <-R-[4418] CCL4412 TCP/IP (to STEMPLAR) receive data: Length=29         |
| [00000089,000000a4] 12:08:32.521 |      |                    |                                                                                                    |         |                      | -S->[4410] CCL4411 TCP/IP (to STEMPLAR) send data: Length=94            |
| F00000089.000000a41 12:08:32.531 |      |                    |                                                                                                    |         |                      | -S->[4410] CCL4411 TCP/IP (to STEMPLAR) send data: Length=94            |
| F00000089.000000a41 12:08:32.541 |      |                    |                                                                                                    |         |                      | -S->[4410] CCL4411 TCP/IP (to STEMPLAR) send data: Length=94            |
| F00000089.000000a41 12:08:32.541 |      |                    |                                                                                                    |         |                      | -S->[4410] CCL4411 TCP/IP (to STEMPLAR) send data: Length=94            |
| [00000089,000000a4] 12:08:32.551 |      |                    |                                                                                                    |         |                      | -S->[4410] CCL4411 TCP/IP (to STEMPLAR) send data: Length=94            |
| F00000089.000001681 12:08:32.581 |      |                    |                                                                                                    |         |                      | <-R-[4418] CCL4412 TCP/IP (to STEMPLAR) receive data: Length=12         |
| [00000089.0000017e] 12:08:32.601 |      |                    |                                                                                                    |         |                      | <-R-[4418] CCL4412 TCP/IP (to STEMPLAR) receive data: Length=31         |
| [000000bf.0000018e] 12:08:32.621 |      | [7364] CCL3350     | Event Service Thread got a request REQUEST TYPE ECI 1                                                                              |         |                      |                                                                         |
|                                  |      |                    | [000000bf,0000008a] 12:08:32.671 <--[7316] CCL3311 ECI Call type ECI SYNC, UOW=0 got rc=ECI NO ERROR {Time in API = 0.821 seconds} |         |                      |                                                                         |

*Figure 1. Sample of API summary trace taken with API.2 and DRV options*

#### **Points to note:**

-->Sample of API summary trace taken with API.2 and DRV options.

- 1. {Time in API} shows the amount of time that the client API call took to complete. This can help when investigating performance problems.
- 2. The API Summary column refers to client API code inside the user application process. It tracks when user requests enter and leave the client API code. ---> and <--- show the program entering and leaving the Client daemon API.
- 3. CCLCLNT is the background Client daemon process. You see entries here only if you specify the CCL tracepoint.
- 4. The Comms Summary tracks when Client daemon calls enter and leave the network. -S-> shows a request being sent to the network; <-R- shows a reply being received.

If a user application is making EPI calls, or using cicsterm or cicsprnt, the trace formatter puts an approximation of the screen into the trace. [Figure 2 on](#page-17-0) [page 12](#page-17-0) shows a 3270 screen capture from a formatted trace file, taken from the CECI transaction. It is an aid to problem determination, not a completely accurate representation of the screen. See ["Formatting the binary trace file" on](#page-14-0) [page 9](#page-14-0) for details of how to format the trace file.

#### <span id="page-17-0"></span>**Memory mapped tracing**

```
Command = Erase/Write, so clearing main screen
Command2 = Read Modified
WCC = 0x32 (Free Kbd, 80 char)
Set Buffer Address to (1,2)
Insert Cursor @ (1,2)
Set Buffer Address to (1,1)
Start Field Extended (Unprotected,Alphanumeric,Display,not-pen-detectable,Foreground Colour Green)
Data : ' '
Insert Cursor @ (1,3)
Set Buffer Address to (2,1)
 Data : 'User '
 .....
 .....
 .....
 .....
Set Buffer Address to (24,49)
Start Field Extended (Autoskip (Prot+Num),Display,not-pen-detectable,Foreground Colour Turquoise)
Data : '9'
Set Buffer Address to (24,51)
Start Field Extended (Unprotected,Alphanumeric,Intense,pen-detectable,Foreground Colour Red)
Data : 'Messages '
       12345678
  12345678901234567890123456789012345678901234567890123456789012345678901234567890
>+----------------------------------------------------------------------------------+
01 -
02 STATUS. . : Enter one of the following:
03| u |
04 | ABend EXtract READPrev WAit
05 ADdress FEpi READQ WRITE
06| ALlocate FOrmattime RECeive WRITEQ<br>| 07| ASKtime FREE RELease Xctl
07| uASKtime FREE RELease Xctl |
08| uASSign FREEMain RESetbr |
09| uBif Getmain RETRieve |
10| uCAncel Handle RETUrn |
11| uCHange IGnore REWrite |
12| CONNect INquire SENd |
13| uCONVerse ISsue SET |
14| uDELAy LInk SIGNOFf |
15| uDELETE LOad SIGNON |
16| uDELETEQ PErform START |
17| DEQ POP STARTBr |
18| DUmp POSt SUspend in the set of the Suspend in the set of the set of the set of the set of the set of the set of the set of the set of the set of the set of the set of the set of the set of the set of the set of the 
19| uENDbr PUsh SYncpoint |
20| ENQ READ Unlock | Unlock | Unlock | Unlock | Unlock | Unlock | Unlock | U
21| uENTer READNext Verify |
22| u |
23 PF<sup>'</sup>1-Help <sup>2</sup>-HEX <sup>3</sup>-End <sup>4</sup>-EIB <sup>5</sup>-Variables
24 6-User 24 5-User 24 5-User 24 5-User 24 5-User 24 5-User 2012
 +----------------------------------------------------------------------------------+
 | 1BþC000 STEMPLAR | STEMPLAR | STEMPLAR | STEMPLAR | STEMPLAR | STEMPLAR | STEMPLAR | STEMPLAR | STEMPLAR | STEMPLAR | STEMPLAR | STEMPLAR | STEMPLAR | STEMPLAR | STEMPLAR | STEMPLAR | STEMPLAR | STEMPLAR | STEMPLAR | STE
 +----------------------------------------------------------------------------------+
  12345678901234567890123456789012345678901234567890123456789012345678901234567890
         12345678
```
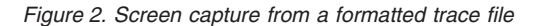

The formatter lists the commands which built the screen, and shows an approximation of the screen.

The Binary Trace Formatter utility cicsftrc formats SNA and MPTN data structures within TCP62 data flows.

### <span id="page-20-0"></span>**Chapter 5. Changes to the Configuration Tool**

- v A new field on the **Server group definition** panel allows you to exclude a server from load balancing; see "Excluding servers from workload management".
- Permitted values for several fields have changed, and the Configuration Tool substitutes the minimum value if you try to enter a value outside the permitted range; see "Changes to fields".
- v The Configuration Tool uses the path set in the CICSCLI environment variable as the default for opening and saving configuration files; see ["Specifying the path to the configuration file" on page 16.](#page-21-0)
- v You can save any changes you make under the **Settings** menu item. In addition to the regular font color and face you can now also change the warning font color; see ["Saving your Configuration Tool settings" on](#page-21-0) [page 16.](#page-21-0)

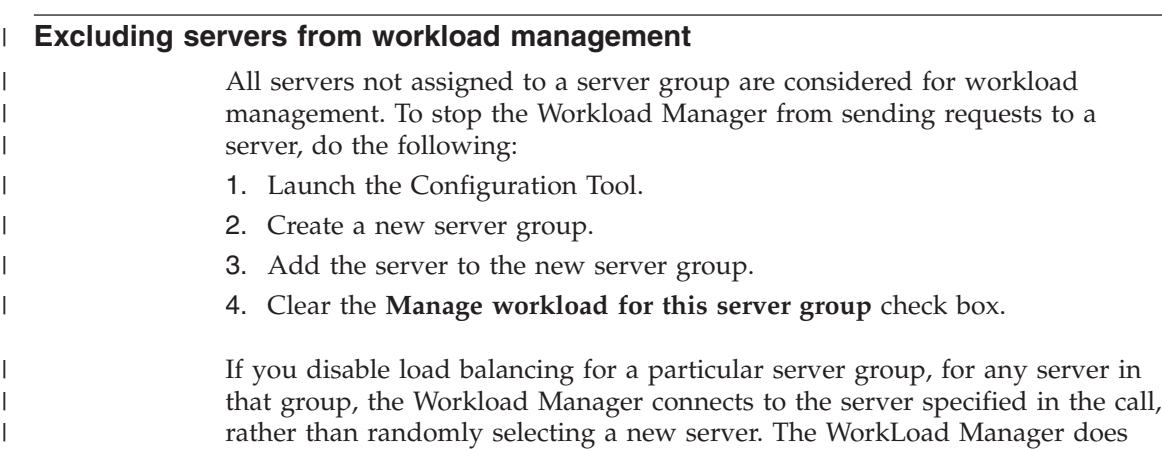

#### **Changes to fields**

|

The Configuration Tool substitutes the minimum value if you try to enter a value outside the permitted range in the following fields:

not resend failed requests to a server that has load balancing disabled.

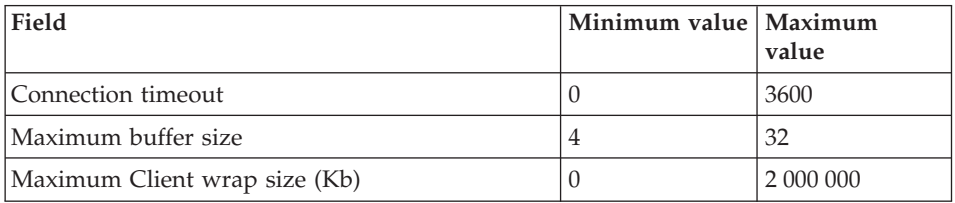

#### <span id="page-21-0"></span>**Changes to the Configuration Tool**

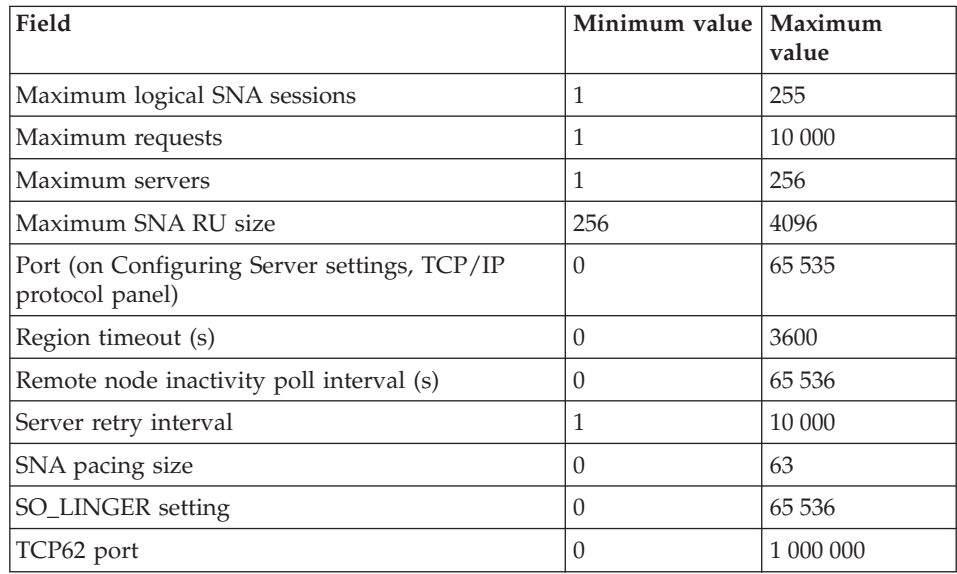

#### **Note:**

| | | | | | | |

#### **Specifying the path to the configuration file**

Configuration details are stored by default in the CTG.INI file in the <install\_path>\bin subdirectory. You are recommended to use the Configuration Tool to update this file.

You can specify a different path to the configuration file by setting the CICSCLI environment variable. The Configuration Tool uses the path set in the CICSCLI environment variable as the default for opening and saving configuration files. The Configuration Tool does not substitute the <install\_path>\bin subdirectory if the CICSCLI environment variable does not reference a valid path, neither does it try to create directories if the path specified in the environment variable does not already exist. If the Configuration Tool fails to find a configuration file, the Taskguide is launched.

The CICS Universal Client log indicates the location of CTG.INI. The CICS Universal Client will not run if a configuration file is not found.

#### **Saving your Configuration Tool settings**

The **Settings** pulldown has these options:

### **Changes to the Configuration Tool**

<span id="page-22-0"></span>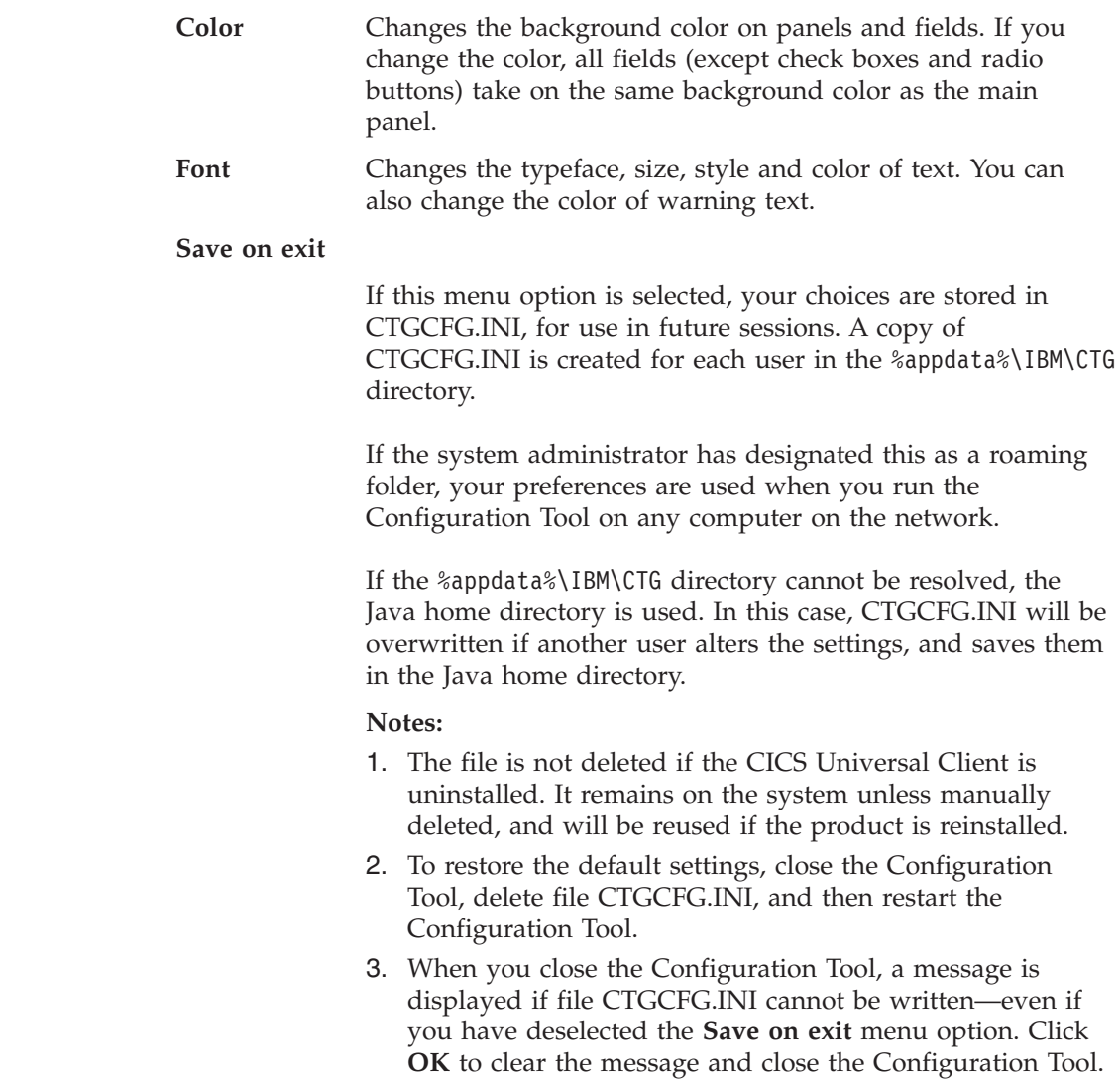

### **Multiple server definitions**

| | | | | | |

> | | |

| | | | | | | | | | | | | |  $\vert$ 

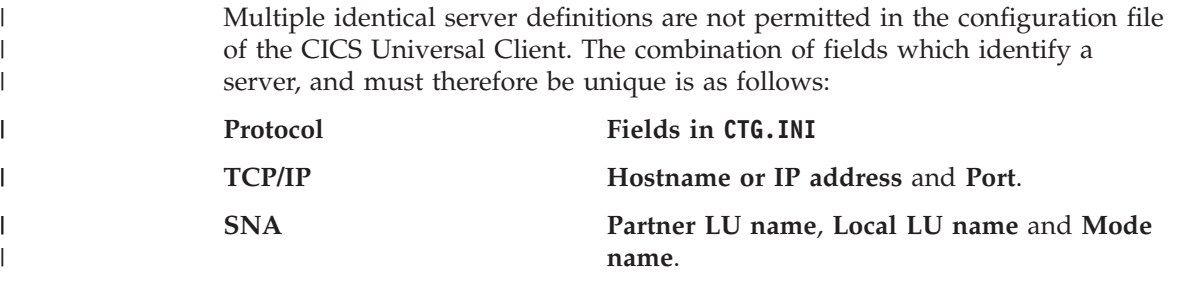

| |

| | | | | |

#### **TCP62 Partner LU name**, **Local LU name** and **Mode name**.

This ensures that every connection that the CICS region and the network protocol see is represented by a unique server definition in the configuration file. Existing Client applications that use different server names to send requests to the same CICS region continue to work if a user exit is defined to redirect requests. Sample user exits ecix2.c and epix2.c do this; see <install\_path>\samples\samples.txt.

### <span id="page-24-0"></span>**Chapter 6. Samples**

These samples have been discontinued:

#### **EPIBeans, samples and product code**

**<install\_path>\samples\java\com\ibm\ctg\epi**

ColorMap.java DefaultColorMap.java EPIBasicScreenHandler.java EPIBasicScreenHandlerBeanInfo.java EPIMonitor.java EPIMonitorBeanInfo.java EPIScreenButtons.java EPIScreenButtonsBeanInfo.java

#### **<install\_path>\samples\java\com\ibm\ctg\samples\epi**

BeanSample.java TerminalDetails.java TerminalDetailsEditor.java VAJSample.java

#### **Visual Basic CicsComTerm**

**<install\_path>\samples\vb\epi\EpiA1** All files

**VB Script samples**

**<install\_path>\samples\vb\script**

ecib1 epib1

#### **Visual Basic samples**

**<install\_path>\samples\vb\eci** All files

**<install\_path>\samples\vb\epi** All files

**<install\_path>\samples\vb\esi** All files

**Terminal Servlet**

#### **<install\_path>\samples\terminalservlet**

The Terminal Servlet samples have changed. The following files are no longer shipped as part of the Terminal Servlet sample:

epissam1.shtml epissam2.shtml epissam4.shtml

Similar sample files with .html extensions are provided. The Terminal Servlet sample package is now a single sample, not a collection of samples.

### <span id="page-26-0"></span>**Chapter 7. New EPI exit**

| | | | | | | | | | | | | | | | | | | | | | | A new EPI exit, CICS\_EPIStartTranExtendedExit, passes the Terminal Index as a parameter. If you write a user-exit DLL, you must include all exits, apart from the following:

- v **CICS\_EciSetProgramAlias** is optional.
- v Include either **CICS\_EpiTermIdExit** or **CICS\_EpiTermIdInfoExit**. New DLLs should use **CICS\_EpiTermIdInfoExit**.
- v Include either **CICS\_EpiStartTranExit** or **CICS\_EpiStartTranExtendedExit**. New DLLs should use **CICS\_EpiStartTranExtendedExit**.

If a required exit is not included, the exits will not load. The CICS Universal Client traces the input parameters to the exits immediately before they are called, and the output of the exit when the exit returns. A user exit active flag of 0 in the trace means that the exits have failed to activate, due to a missing required exit. This information is also shown in a log message. CICS tracing is not available for use within the exit.

#### **EPI: CICS\_EpiStartTranExtendedExit**

Allows a user to see that a transaction has been started, and to see the TransId, 3270 data, and TermIndex sent to it. It does not affect the running of the EPI program. **CICS\_EpiStartTranExtendedExit** is called after the EPI state has been verified, and just before the **CICS\_EpiStartTran** is called.

Note that a pseudo-conversational transaction causes the **CICS\_EpiStartTranExtendedExit** to be called because in this case an EPI program would have to start a transaction again.

#### **cicsterm: StartTranExtendedExit:**

If a non-ATI transaction is being started, **StartTranExtendedExit** is called, sending a blank in the TransId field and the TIOA (terminal input output area) for the Data field. As only one cicsterm runs per process, the TermIndex number is hardcoded to 1. The TransId is either the first four characters of the TIOA data, or follows a 3270 Set Buffer Address (SBA) command (which begins X'11'). In the latter case, it starts on the 4th byte of the TIOA (as a SBA command takes up a total of three bytes).

**StartTranExtendedExit** is not driven for ATI transactions. This is because the exit is normally driven by the **CICS\_EpiStartTran** API call, and this call is not made to start ATI transactions. However pseudo-conversational transactions drive **StartTranExtendedExit**. This is because in an EPI program, the user would have to call

| | | | | | | **CICS\_EpiStartTran** to start the pseudo-conversational transaction. In the case of pseudo-conversational transactions, the transaction id is put in the TransId parameter block and the TIOA passed in the data block does not contain the transaction id.

**StartTranExtendedExit** is not called as a result of an EXEC CICS RETURN TRANSID*name* IMMEDIATE command issued by an application from a cicsterm session.

#### **CICS\_EpiStartTranExtendedExit**

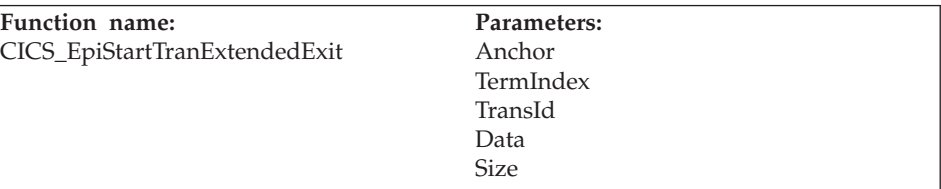

#### **Purpose**

<span id="page-28-0"></span>| |

| | | | | | | | | | | | | | | | | | | | | | | | | | | | | | | | | | | | |

To allow the user to see when a transaction is started, for information gathering purposes. This exit does not select a system, and has no return data.

#### **When called**

On invocation of **CICS\_EpiStartTran**, after the EPI has validated the parameters.

#### **Parameters**

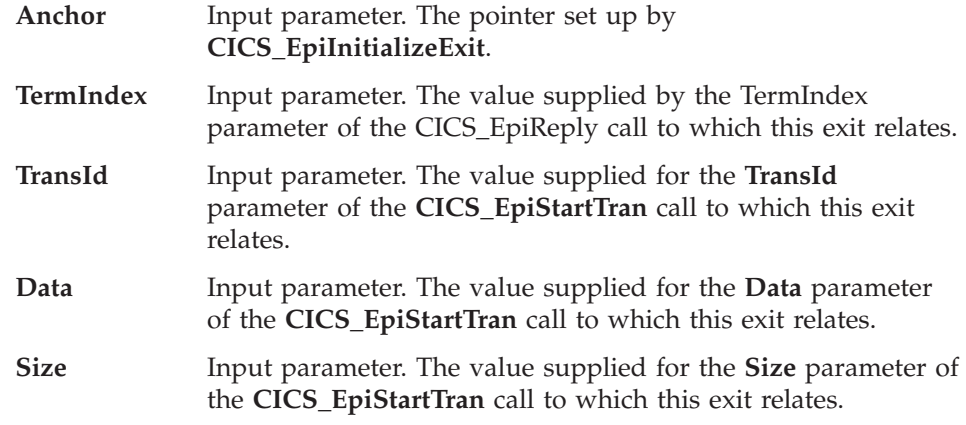

#### **Return codes**

#### **CICS\_EXIT\_OK**

Processing of the **CICS\_EpiStartTran** call continues.

#### **CICS\_EXIT\_BAD\_ANCHOR**

CICS detected an invalid anchor field. The EPI writes a CICS Universal Client trace record, and then processing of the **CICS\_EpiStartTran** call continues.

#### **CICS\_EXIT\_BAD\_PARM**

CICS detected an invalid parameter. The EPI writes a CICS Universal Client trace record, and then processing of the **CICS\_EpiStartTran** call continues.

 $\overline{\phantom{a}}$ | | |

#### **user-defined**

User-defined return codes must have a value not less than CICS\_EXIT\_USER\_BASE. The EPI writes a CICS Universal Client trace record, and then processing of the **CICS\_EpiStartTran** call continues.

### <span id="page-30-0"></span>**Chapter 8. Problem determination**

#### **CPMI tasks lock in CICS Transaction Server for z/OS**

If a CPMI (or equivalent mirror transaction) task locks in your CICS region, it is possibly because you have reached the MAXTASKS limit of your CICS region. This prevents the mirror program from sending data back to the Client daemon, which appears to hang. The problem typically occurs when CICS has a high number of concurrent transactions. A solution is to put the mirror transaction in a TranClass that has a MAXACTIVE lower than the MAXTASKS of your CICS region. All new requests to the CICS region are queued, and CICS can continue to process current requests. The value you specify for MAXACTIVE depends on your installation, and other tasks running in the region.

### <span id="page-32-0"></span>**Appendix A. Accessibility**

The English version of the CICS Universal Client has been tested for accessibility on the Windows operating system. The product is accessible, subject to the statements contained in this chapter.

#### **Documentation**

|

Download the CICS Transaction Server for z/OS Information Center for an HTML version of the documentation. Go to this Web page: [www.ibm.com/software/ts/cics/](http://www.ibm.com/software/ts/cics/)

and follow the **Library** link.

An HTML version of this document is supplied on the product CD; it is not available in the CICS Information Center.

#### **Configuration Tool accessibility**

See [Appendix B, "Editing the configuration file](#page-38-0) CTG.INI", on page 33 for information on how to configure the CICS Universal Client by editing the configuration file. This is the recommended way if you use a screen reader.

#### **Components**

Each component in the Configuration Tool has a name and description for screen readers.

#### **Keys**

You can use the following keys to operate the Configuration Tool:

#### **Alt, Space**

Press and release the **Alt** key, then press **Space**, to open the window menu. This allows you to move, size, maximize or minimize the window.

#### **Ctrl+letter**

Certain actions have shortcuts assigned to them. Hold down the Ctrl key and type the letter to do the action.

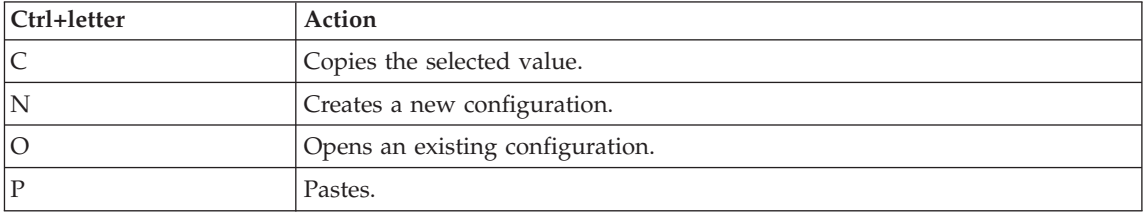

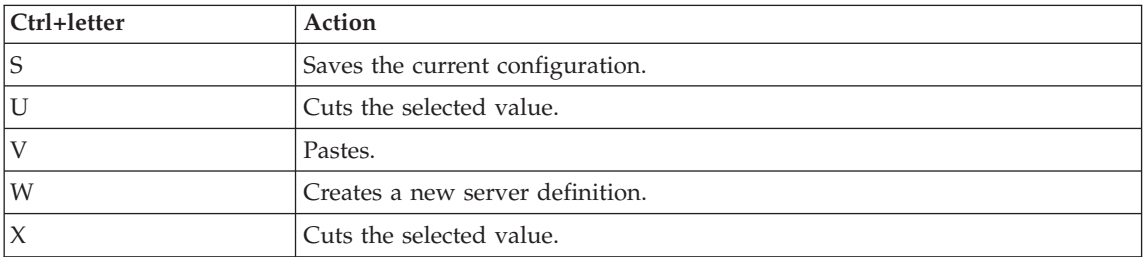

#### **Arrows (left and right)**

- 1. (Applies if the menus are active.) Move to a different menu.
- 2. (Applies if the buttons are active.) Cycle through the buttons.
- 3. (Applies if the tree is active.) If a node contains subnodes, the left arrow collapses the node, the right arrow expands it. If a node cannot be expanded further, pressing the right arrow moves down to the next node. If a subnode is selected, pressing the left arrow moves to the parent node.

#### **Arrows (up and down)**

- 1. (Applies if the tree is active.) Move up and down through the tree.
- 2. (Applies if the buttons are active.) Cycle through the buttons.

#### **Control+Page Up**

Scroll left.

#### **Control+Page Down**

Scroll right.

#### **Control+Tab**

Use this (rather than **Tab**) on panels that contain a table to cycle between the tree, objects on the panel, and the buttons. Use **Control+Shift+Tab** to move backwards.

#### **Enter**

Activates a button in the Taskguide.

#### **Escape**

Closes the menu.

- **F2** Select and change an editable number field in a table, for example the **Bias value** field on the **Program definition for managing workload** panel.
- **F6** (Applies if the tree or the panel is active.) Toggles between the tree and the panel.
- **F8** (Applies if the tree or the panel is active.) Allows you to gain control of the split between the tree and panel areas. After pressing F8, use the arrow keys to move the split:
- <span id="page-34-0"></span>v Press the left arrow key to move the split left (decrease the width of the tree, increase the width of the panel).
- Press the right arrow key to move the split right (increase the width of the tree, decrease the width of the panel).

#### **F10**

Opens the file menu.

#### **Page Up**

Scroll up.

#### **Page Down**

Scroll down.

#### **Scroll bars**

| | | |

| | | |

| | | You cannot use the keyboard to control scroll bars in the tree panel. Use the up and down arrow keys to navigate the tree; settings for the selected item are shown in the settings panel.

#### **Shift+Tab**

If the cursor is on a field in the panel other than the first field, moves backwards through the fields. Otherwise, toggles between the tree and the panel.

#### **Space**

- 1. Activates a button.
- 2. Selects a checkbox.
- 3. Selects a node in the tree.

#### **Tab**

Cycles through the tree, fields in the panel, and the buttons.

#### **Customizing colors and fonts**

Use the **Settings** option on the menu to change colors and fonts. Settings are not applied consistently on the Taskguide.

Fields that contain errors are displayed by default in italic, in the font warning color. (Plain text is automatically selected for the warning font if you select italic for the main font.) Use the **Settings->Font** option on the menu to change the warning color.

#### **Using help**

Screen readers read the entire page in the help window, rather than the area required by a user who has pressed F1. In addition, you cannot use the keyboard to navigate the help window. For example, pressing **Tab** while the help page is displayed prevents navigation of the page using the arrow keys. Use **Alt+F4** to close the page, and then open the help files, which are html files, in a browser outside the Configuration Tool. The help file index is cclhlp15.htm in directory:

<span id="page-35-0"></span><install\_path>\bin\resource\<htmldir>

where  $\le$ htmldir> represents the directory containing the help files in these languages:

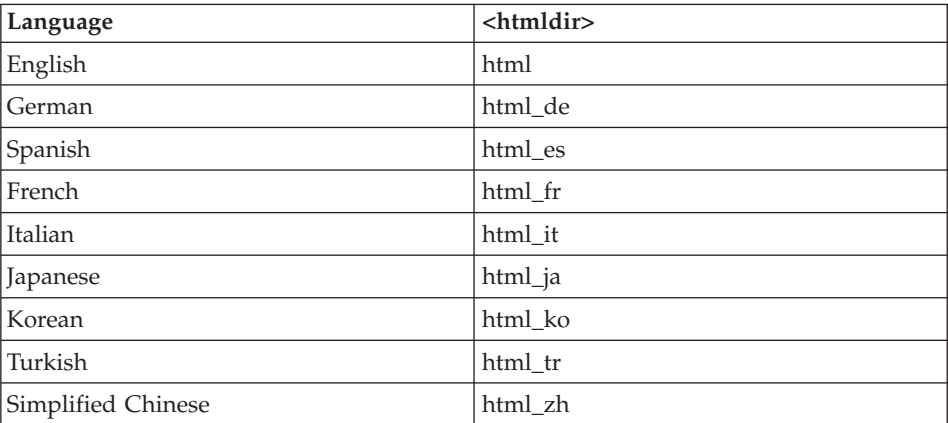

#### **Taskguide**

| | | | | | |

| | | | | | | | | | Screenreaders cannot read the Taskguide; do not use the Taskguide if you use a screenreader. Use the menu in the Configuration Tool to add servers (**Tools —> New server**).

#### **Screen readers and pop-up windows**

If you try to delete a server, a server group, or a program definition, a window with the title **Choose an option** opens. This window has a drop-down list of options, and **Cancel** and **OK** buttons. The window does not fully support screen readers. When the window opens, use the up and down arrow keys to select the required option, then tab once to **OK** to delete the item. Tab again to **Cancel** to cancel the operation.

#### **Registering COM libraries**

COM libraries are registered during installation. If you register an out-of-process server (.EXE file) by running the executable, a window is displayed, telling you that registration has been successful:

#### **ECI**

If you run ccloeci.exe the message is ″CICS Client ECI COM Automation Server Objects Registered″

#### **EPI**

If you run ccloepi.exe the message is ″CICS Client EPI COM Automation Server Objects Registered″

You cannot configure the font or color of this window. To continue, close the window by pressing **Alt+F4**.

<span id="page-36-0"></span> $\vert$  $\overline{\phantom{a}}$ 

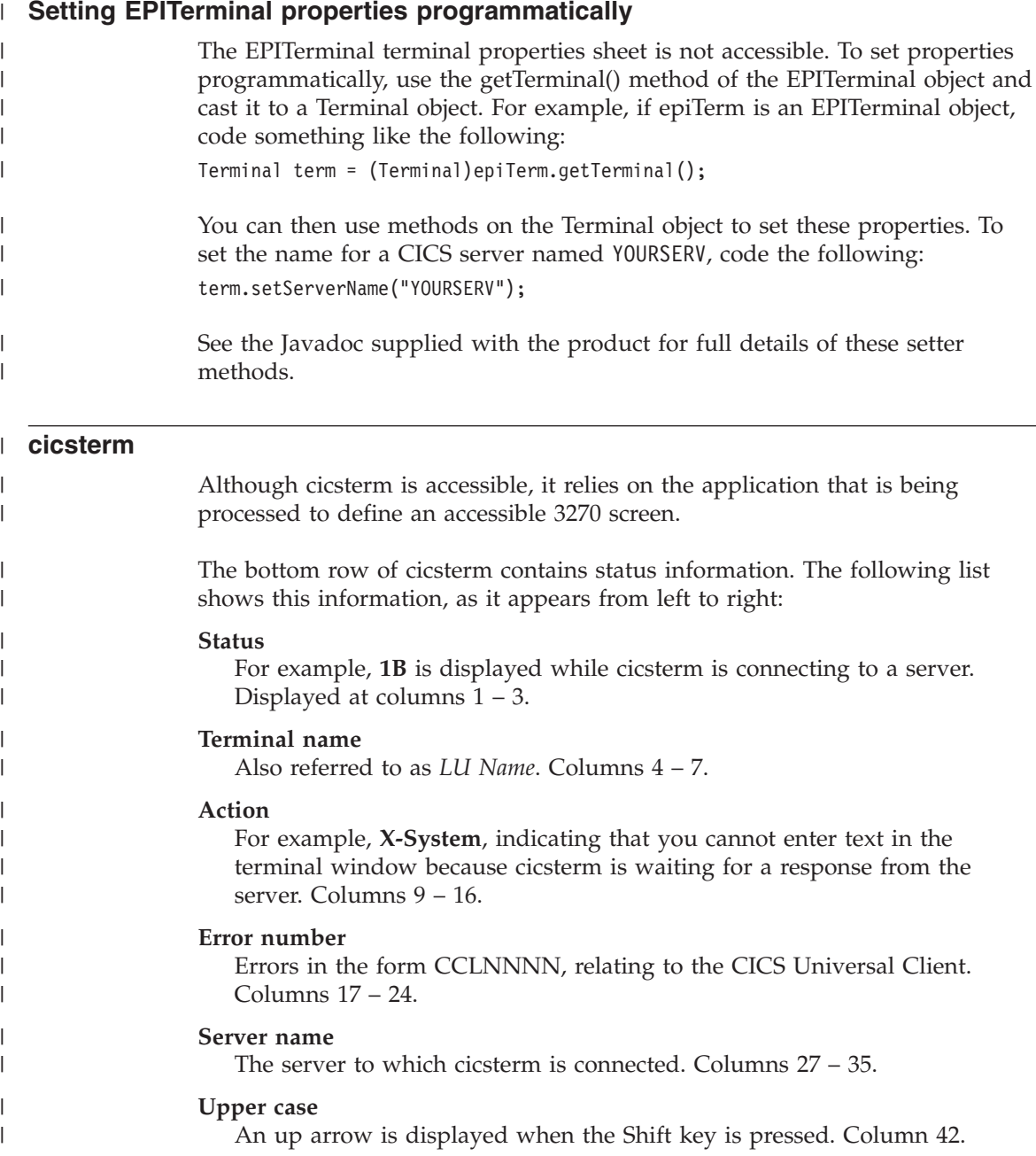

#### **Caps Lock**

| | | | | | | | | | |

| | | | | A capital A is displayed when Caps Lock is on. Column 43.

#### **Insert on**

The caret symbol  $(^{\wedge})$  is displayed if text will be inserted, rather than overwriting existing text. If you have difficulty seeing the caret, change the font face and size, or use a screen magnifier to increase the size of the status line. Column 52.

#### **Cursor position**

The cursor position, in the form ROW/COLUMN, where ROW is a two-digit number, and COLUMN a three-digit number. The top left of the screen is 01/001. Column 75–80.

**Note:** You might need to change the default behavior of your screen reader if it reads only the last digit of the cursor position. Customize your screen reader to specify that columns 75–80 of the status row are to be treated as one field. This will cause the full area to be read when any digit changes.

### **Appendix B. Editing the configuration file CTG.INI**

A sample configuration file is supplied: <install\_path>\ctgsamp.ini. To create a new configuration, you are recommended to copy this file to <install\_path>\CTG.INI and edit the copy.

The configuration file is a text file consisting of a number of sections. Each section starts with SECTION *<NAME>* as the first entry on a line, and ends with ENDSECTION.

This chapter maps entries in the configuration file to the corresponding fields in the Configuration Tool. For an explanation of the fields see the Configuration chapter in the Administration book.

If used to denote a comment, the number sign (#) character must either be at the start of a line, or be preceded by a space or tab character. This is because some valid names (for example modename) can start with the number sign character.

#### **CLIENT section**

<span id="page-38-0"></span>|

There must be one CLIENT section. Entries correspond to fields in the Client Configuration and Trace settings panels of the Configuration Tool. The section name also stores the value entered in the Application ID field of the Configuration Tool.

| Entry in the INI file   | <b>Configuration Tool field</b>                                         |
|-------------------------|-------------------------------------------------------------------------|
| <b>SECTION CLIENT</b>   | Application ID                                                          |
| <b>CCSID</b>            | Codepage identifier override                                            |
| <b>CPNAME</b>           | Fully qualified CP name or template (under<br>Common TCP62 settings)    |
| <b>CPIPADDRESSMASK</b>  | IP address mask for CP name (optional) (under<br>Common TCP62 settings) |
| <b>DOMAINNAMESUFFIX</b> | Anynet domain name suffix (under Common<br>TCP62 settings)              |
| <b>ENABLEPOPUPS</b>     | Enable popups. Set to $Y$ to enable, or $N$ to disable.                 |
| <b>LOGFILE</b>          | Log file                                                                |
| TCP62PORT               | TCP62 Port (under Common TCP62 settings)                                |
| <b>MAXBUFFERSIZE</b>    | Maximum buffer size                                                     |

*Table 1. SECTION CLIENT*

*Table 1. SECTION CLIENT (continued)*

| Entry in the INI file            | <b>Configuration Tool field</b>                                                                                                    |
|----------------------------------|----------------------------------------------------------------------------------------------------|
| <b>MAXREQUESTS</b>               | Maximum requests                                                                                                    |
| <b>MAXSERVERS</b>                | Maximum servers                                                                                                    |
| <b>MAXWRAPSIZE</b>               | Maximum Client wrap size                                                                                                    |
| <b>PRINTCOMMAND</b>              | Print command                                                                                                    |
| <b>PRINTFILE</b>                 | Print file                                                                                                    |
| REMOTENODEINACTIVITYPOLLINTERVAL | Remote node inactivity poll interval (s) (under<br>Common TCP62 settings)                                                                                                 |
| SRVRETRYINTERVAL                 | Server retry interval                                                                                                    |
| <b>TERMINALEXIT</b>              | Terminal exit                                                                                                    |
| <b>TRACEFILE</b>                 | Client trace file name                                                                                                    |
| <b>USEOEMCP</b>                  | Use OEM codepage. Set to $Y$ to enable the field,<br>otherwise set to N.                                                                                                  |
| <b>LOADMANAGER</b>               | Enable the Workload Manager (on the Workload<br>Manager settings panel in the Configuration Tool.)<br>Set this to Y to enable workload management,<br>otherwise set to N. |
| <b>TRACE</b>                     | A comma-separated list of components to trace, as<br>entered on the Trace settings panel. Possible<br>entries are as follows:                                             |
| AI.                              | Trace everything                                                                                                    |
| API                              | Client API level 1                                                                                                    |
| API.2                            | Client API level 2 (also traces level 1)                                                                                                    |
| <b>TRN</b>                       | Transport layer                                                                                                    |
| <b>DRV</b>                       | Protocol drivers level 1                                                                                                    |
| DRV.2                            | Protocol drivers level 2 (also traces level 1)                                                                                                    |
| <b>CLI</b>                       | CICSCLI command line                                                                                                    |
| <b>CCL</b>                       | Client daemon                                                                                                    |
| EMU                              | CICSTERM and CICSPRINT                                                                                                    |
| <b>LMG</b>                       | Workload manager                                                                                                    |
| CPP                              | CPP classes                                                                                                    |

### <span id="page-40-0"></span>**SERVER section**

This section defines a server to which the Client daemon may connect. There may be more than one SERVER section. The first server listed is the default. The section name also stores the value entered in the **Server name** field of the Configuration Tool.

| Entry in the INI file    | <b>Configuration Tool field</b>                                                                                                    |
|--------------------------|----------------------------------------------------------------------------------------------------|
| <b>SECTION SERVER</b>    | Server name                                                                                                    |
| <b>DESCRIPTION</b>       | Description                                                                                                    |
| <b>INITIALTRANSID</b>    | Initial transaction                                                                                                    |
| <b>MODELTERM</b>         | Model terminal definition                                                                                                    |
| <b>REGION</b>            | To assign the server to a Workload<br>Manager server group, enter the name of<br>the server group here, for example<br>REGION=MYGROUP<br>Otherwise, omit the entry.                                  |
| <b>UPPERCASESECURITY</b> | Use upper case security. Set to $Y$ to<br>enable, otherwise set to N.                                                                                                    |
| <b>USENPI</b>            | Use Windows credentials for security. Set<br>to $Y$ to enable, otherwise set to $N$ .                                                                                                    |
| <b>PROTOCOL</b>          | Network protocol. Valid entries are SNA,<br>TCP62, TCPIP, or LOCALNP (Named pipe).<br>The Network protocol must correspond to<br>an entry in the DRIVER section; see<br>"DRIVER section" on page 36. |

*Table 2. SECTION SERVER*

Other entries in this section depend upon the protocol selected.

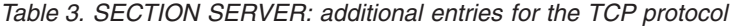

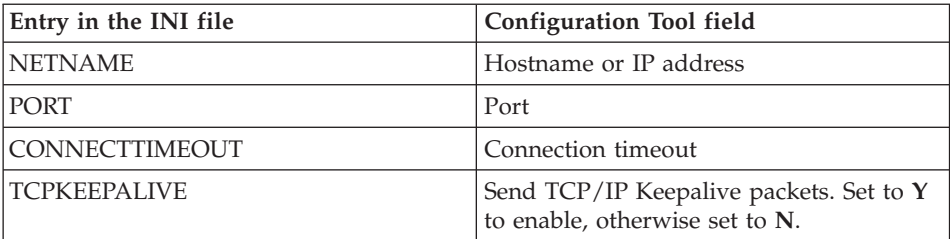

| Entry in the INI file  | <b>Configuration Tool field</b>                    |
|------------------------|----------------------------------------------------|
| LOCALLUNAME            | Local LU name or template                          |
| <b>LUIPADDRESSMASK</b> | IP address mask for LU name template<br>(optional) |
| <b>SNAMAXRUSIZE</b>    | Maximum SNA RU size                                |
| SNASESSIONLIMIT        | Maximum logical SNA sessions                       |
| <b>MODENAME</b>        | Mode name                                          |
| <b>SNAPACINGSIZE</b>   | SNA pacing size                                    |
| <b>NETNAME</b>         | Partner LU name                                    |

<span id="page-41-0"></span>*Table 4. SECTION SERVER: additional entries for the TCP62 protocol*

#### **Notes:**

- 1. Entries corresponding to the Common TCP62 settings panel on the Configuration Tool are stored in the CLIENT section of the INI file; see ["CLIENT section" on page 33](#page-38-0)
- 2. When configuring a TCP62 CICS server, you must also update the local hosts file; see the Configuration chapter in the Administration book for details.

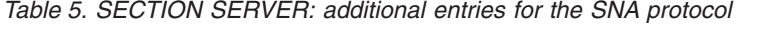

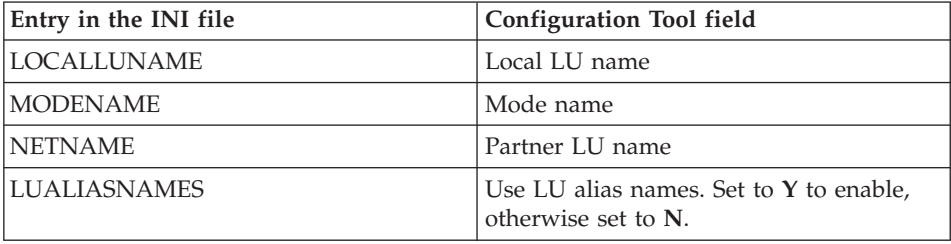

*Table 6. SECTION SERVER: additional entry for the LOCALNP protocol*

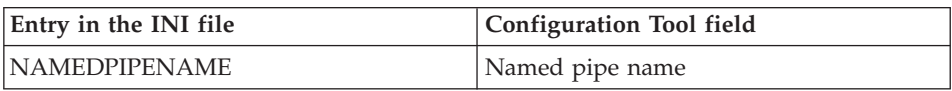

#### **DRIVER section**

This section defines a communications protocol DLL used to communicate with a server. There should be one DRIVER section for each Network protocol used with your servers; see ["SERVER section" on page 35.](#page-40-0) Entries take the following form:

<span id="page-42-0"></span>SECTION DRIVER =*<protocol>* DRIVERNAME=*<DLL>* ENDSECTION

*Table 7. DRIVER section*

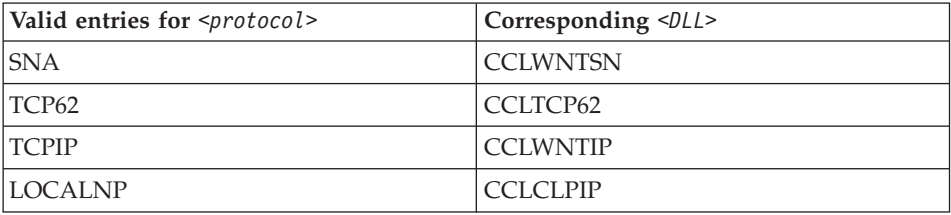

#### **LOADMANAGER section**

This section is present if you enable the Workload Manager. Entries take the following form:

```
SECTION LOADMANAGER
   TYPE=0
   Timeout=60
    BIAS=<program>;<server1>:1;<servergroup1>:3;...
    NOTMANAGED=<servergroup2>
ENDSECTION
```
*Figure 3. LOADMANAGER section example*

| Entry in the INI file | <b>Meaning</b>                                                            |
|-----------------------|---------------------------------------------------------------------------|
| <b>TYPE</b>           | Defines the type of algorithm used.                                       |
|                       | Enter $\theta$ for Round robin.                                           |
|                       | Enter 1 for Biasing.                                                      |
| Timeout               | Corresponds to the Region timeout (s)<br>field in the Configuration Tool. |

*Table 8. SECTION LOADMANAGER*

| Entry in the INI file | Meaning                                                                                                    |
|-----------------------|----------------------------------------------------------------------------------------------------|
| <b>BIAS</b>           | Create a line like this for each program<br>for which workload management is<br>enabled.                                                                                                    |
|                       | The first entry is the program,<br>terminated by a semicolon. In Figure 3<br>on page 37, this is <program>.</program>                                                                                              |
|                       | This is followed by a list of servers or<br>server groups used for biasing. Entries<br>take the following form:                                                                                                    |
|                       | <server>:<bias value=""></bias></server>                                                                                                    |
|                       | Enter 0 for the Bias value if you<br>selected the Round robin algorithm.                                                                                                    |
| <b>NOTMANAGED</b>     | Equivalent to clearing the <b>Manage</b><br>workload for this program check box in<br>the Configuration Tool. Create a separate<br>entry for each server group that is to be<br>excluded from workload management. |

*Table 8. SECTION LOADMANAGER (continued)*

### <span id="page-44-0"></span>**Notices**

This information was developed for products and services offered in the U.S.A. IBM may not offer the products, services, or features discussed in this document in other countries. Consult your local IBM representative for information on the products and services currently available in your area. Any reference to an IBM product, program, or service is not intended to state or imply that only that IBM product, program, or service may be used. Any functionally equivalent product, program, or service that does not infringe any IBM intellectual property right may be used instead. However, it is the user's responsibility to evaluate and verify the operation of any non-IBM product, program, or service.

IBM may have patents or pending patent applications covering subject matter described in this document. The furnishing of this document does not give you any license to these patents. You can send license inquiries, in writing, to:

IBM Director of Licensing IBM Corporation North Castle Drive Armonk, NY 10504-1785 U.S.A.

For license inquiries regarding double-byte (DBCS) information, contact the IBM Intellectual Property Department in your country or send inquiries, in writing, to:

IBM World Trade Asia Corporation Licensing 2-31 Roppongi 3-chome, Minato-ku Tokyo 106, Japan

**The following paragraph does not apply in the United Kingdom or any other country where such provisions are inconsistent with local law:** INTERNATIONAL BUSINESS MACHINES CORPORATION PROVIDES THIS PUBLICATION "AS IS" WITHOUT WARRANTY OF ANY KIND, EITHER EXPRESS OR IMPLIED, INCLUDING, BUT NOT LIMITED TO, THE IMPLIED WARRANTIES OF NON-INFRINGEMENT, MERCHANTABILITY, OR FITNESS FOR A PARTICULAR PURPOSE. Some states do not allow disclaimer of express or implied warranties in certain transactions, therefore this statement may not apply to you.

<span id="page-45-0"></span>This information could include technical inaccuracies or typographical errors. Changes are periodically made to the information herein; these changes will be incorporated in new editions of the information. IBM may make improvements and/or changes in the product(s) and/or the program(s) described in this information at any time without notice.

Any references in this information to non-IBM Web sites are provided for convenience only and do not in any manner serve as an endorsement of those Web sites. The materials at those Web sites are not part of the materials for this IBM product and use of those Web sites is at your own risk.

Licensees of this program who wish to have information about it for the purpose of enabling: (i) the exchange of information between independently created programs and other programs (including this one) and (ii) the mutual use of the information which has been exchanged, should contact IBM United Kingdom Laboratories, MP151, Hursley Park, Winchester, Hampshire, England, SO21 2JN. Such information may be available, subject to appropriate terms and conditions, including in some cases, payment of a fee.

The licensed program described in this information and all licensed material available for it are provided by IBM under terms of the IBM Customer Agreement, IBM International Programming License Agreement, or any equivalent agreement between us.

Information concerning non-IBM products was obtained from the suppliers of those products, their published announcements or other publicly available sources. IBM has not tested those products and cannot confirm the accuracy of performance, compatibility or any other claims related to non-IBM products. Questions on the capabilities of non-IBM products should be addressed to the suppliers of those products.

#### **Trademarks**

The following terms are trademarks of International Business Machines Corporation in the United States, or other countries, or both:

AIX AnyNet CICS IBM IBMLink TXSeries VSE/ESA VisualAge iSeries z/OS

Microsoft, Windows, Windows NT, and the Windows logo are trademarks of Microsoft Corporation in the United States, other countries, or both.

Java and all Java-based trademarks and logos are trademarks or registered trademarks of Sun Microsystems, Inc. in the United States, other countries, or both.

UNIX is a registered trademark in the United States and other countries licensed exclusively through X/Open Company Limited.

Other company, product or service names may be trademarks or service marks of others.

### <span id="page-48-0"></span>**Sending your comments to IBM**

If you especially like or dislike anything about this book, use one of the methods listed below to send your comments to IBM.

Feel free to comment on what you regard as specific errors or omissions, and on the accuracy, organization, subject matter, or completeness of this book.

Limit your comments to the information in this book and the way in which the information is presented.

To ask questions, make comments about the functions of IBM products or systems, or to request additional publications, contact your IBM representative or your IBM authorized remarketer.

When you send comments to IBM, you grant IBM a nonexclusive right to use or distribute your comments in any way it believes appropriate, without incurring any obligation to you.

You can send your comments to IBM in any of the following ways:

• By mail, to this address:

User Technologies Department (MP095) IBM United Kingdom Laboratories Hursley Park WINCHESTER, Hampshire SO21 2JN United Kingdom

- By fax:
	- +44 1962 842327 (if you are outside the UK)
	- 01962 842327 (if you are in the UK)
- Electronically, use the appropriate network ID:
	- IBM Mail Exchange: GBIBM2Q9 at IBMMAIL
	- IBMLink™: HURSLEY(IDRCF)
	- Internet: idrcf@hursley.ibm.com

Whichever you use, ensure that you include:

- The publication title and order number
- The topic to which your comment applies
- v Your name and address/telephone number/fax number/network ID.

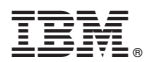

Program Number: 5724-C78

Printed in U.S.A.

Spine information: Spine information:

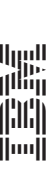

CICS Universal Client

Version  $5.01\,$  $\equiv$   $\equiv$   $\equiv$   $\equiv$  Universal Client Summary of changes for the Windows edition Version 5.0.1 Summary of changes for the Windows edition